# 在Web应用上配置CMS计划程序和安排会议

# 目录

简介 先决条件 要求 使用的组件 背景信息 配置 安排会议(可选) 验证 故障排除

# 简介

本文档介绍如何在CMS 3.3上配置Cisco Meeting Server(CMS)Scheduler以及如何安排会议。

# 先决条件

## 要求

Cisco 建议您了解以下主题:

- 呼叫网桥
- 网络网桥

## 使用的组件

本文档中的信息基于以下软件和硬件版本:

- $CMS$ 版本 $3.3$
- 思科会议管理(CMM)

本文档中的信息都是基于特定实验室环境中的设备编写的。本文档中使用的所有设备最初均采用原 始(默认)配置。如果您的网络处于活动状态,请确保您了解所有命令的潜在影响。

# 背景信息

CMS版本3.3引入了在Web应用中安排会议和查看即将举行的会议的功能。 Web应用用户可以安排 会议、修改安排的会议并通过电子邮件通知参与者。

注意:在3.4版本中,Scheduler组件作为Meeting Server 1000和虚拟化部署的完全受支持的

功能发布。3.5版引入了对Meeting Server 2000上的Scheduler的支持。Meeting Server 1000、Meeting Server 2000和Meeting Server现在支持虚拟化部署。

注意:计划程序组件删除在安排会议时创建的临时空间,该临时空间在格林威治标准时间 1:15每24小时运行一次内部任务。如果会议在任务运行前24小时或更长时间结束,则会删除 临时空间。

# 配置

如图所示,Web应用在没有调度程序的情况下配置。

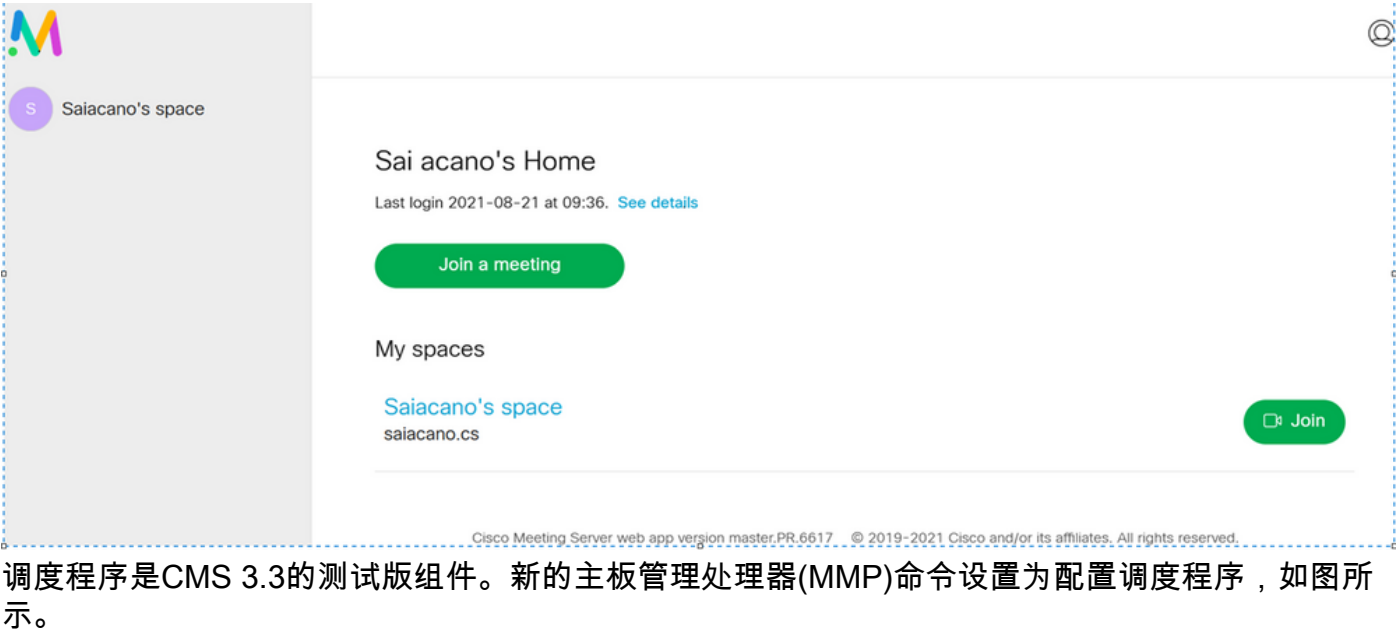

cms39> help scheduler

Configure scheduler

```
Usage:
    scheduler
    scheduler https listen <interface> <port>
    scheduler https listen none
   scheduler https certs <key-file> <crt-fullchain-file>
    scheduler https certs none
    scheduler c2w certs <key-file> <crt-fullchain-file>
    scheduler c2w certs none
    scheduler c2w trust <br/>bundle>
    scheduler c2w trust none
    scheduler email server <hostname|address> <port>
    scheduler email server none
    scheduler email username <smtp username>
    scheduler email remove username
   scheduler email protocol <smtp|smtps>
    scheduler email auth <enable|disable>
    scheduler email starttls <enable|disable>
    scheduler email trust <br/>bundle>
    scheduler email trust none
    scheduler timedLogging
    scheduler timedLogging (webBridge|api|email) <time>
    scheduler enable
    scheduler disable
    scheduler restart
    scheduler status
cms<sub>53</sub>\gg
```
调度程序C2W - Web网桥连接说明

启用调度程序后,它会通过环回接口向呼叫网桥发出API请求。因此,需要在同样托管呼叫网桥的 会议服务器上部署调度程序。无法将调度程序配置为使用远程呼叫网桥。

C2W连接建立到每个Web网桥,类似于呼叫网桥建立到每个Web网桥的C2W连接。不需要显式配置 即可启用调度程序和呼叫网桥之间的连接,因为此操作会自动在环回接口上发生。同样,C2W连接 都是自动的,但必须在调度程序和Web网桥之间配置信任捆绑。

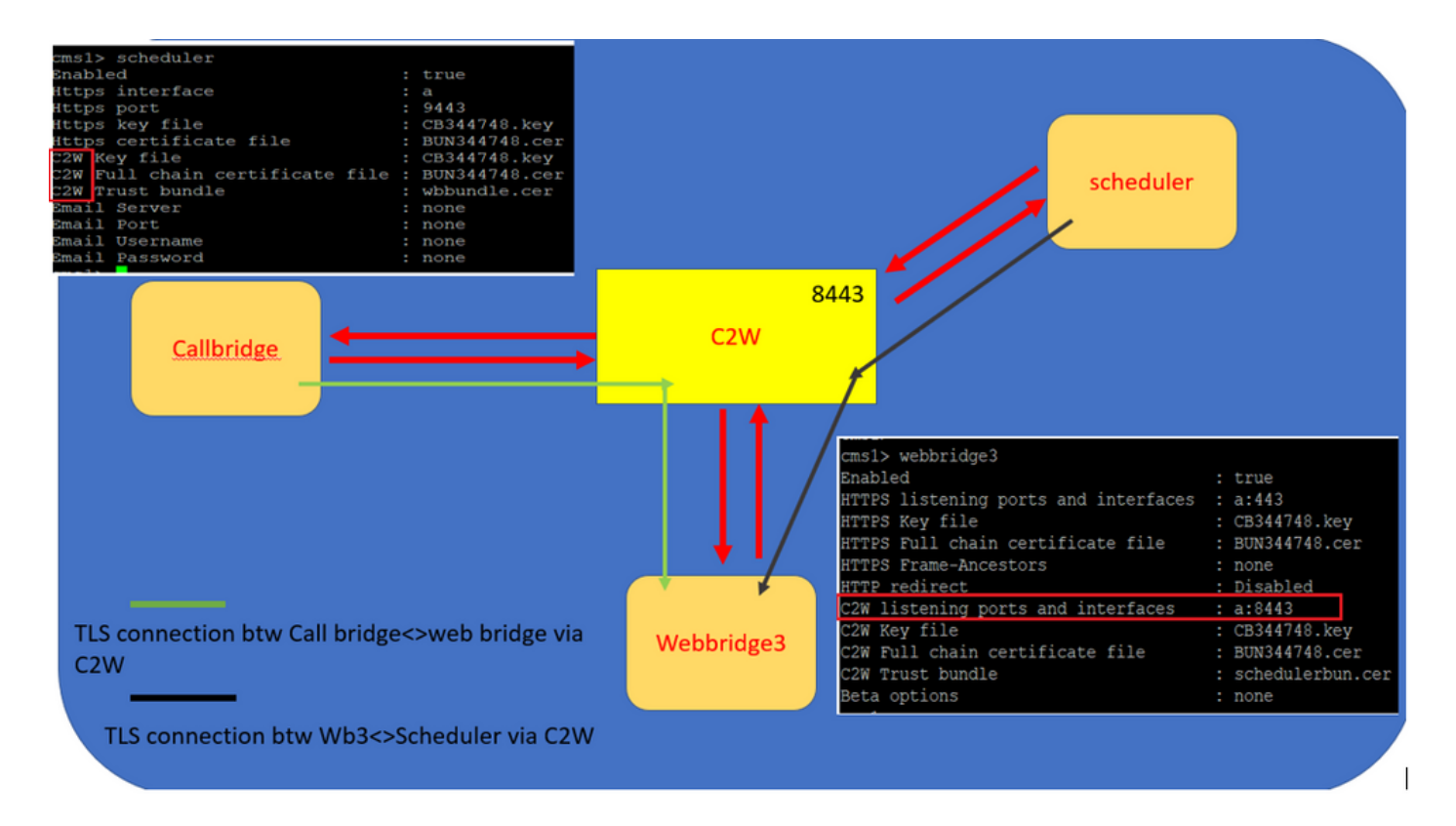

调度程序连接:

#### 1. 配置C2W信任:

C2W是从调度程序到每个Web网桥的基于TLS的WebSocket连接。在此版本中,每个调度程序都需 要能够连接到集群中的每个Web网桥。 调度程序需要配置用于此连接的客户端证书和密钥。由于需 要调度程序在同时具有协同定位呼叫网桥的服务器上运行,因此可以使用调度程序服务的呼叫网桥 证书和C2W信任证书来简化部署。这可确保所使用的证书已包含在Web网桥C2W信任中。

为此,请创建证书并通过安全文件传输协议(SFTP)将其上传到会议服务器,或使用公钥基础设施 (PKI)MMP命令创建证书。

#### scheduler c2w certs CB344748.key BUN344748.cer

其中BUN344748.cer是完整链证书。 当您建立与Web网桥服务器的安全连接时,计划程序服务将提 供完整链证书。

调度程序必须能够信任它所连接的每个Web网桥。因此,捆绑所有Web Bridge证书,让计划程序信 任Web Bridge捆绑包。

使用命令配置调度程序: **scheduler c2w trust webbridge\_bundle.cer**

例如: **scheduler c2w trust wbbundle.cer**,其中 **wbbundle.cer** 是所有Web Bridge证书的信任捆绑包。

Web Bridge还必须能够信任调度程序。因此,捆绑所有计划程序证书并具有Web Bridge trust Scheduler Bundle:**webbridge3 c2w trust** 调度程序和呼叫网桥的所有必要证书均可包含在 .

例如, **webbridge3 c2w trust schedulerbun.cer** ,其中 **schedulerbun.cer** 是所有调度程序证书和呼叫网桥证书 的捆绑包。

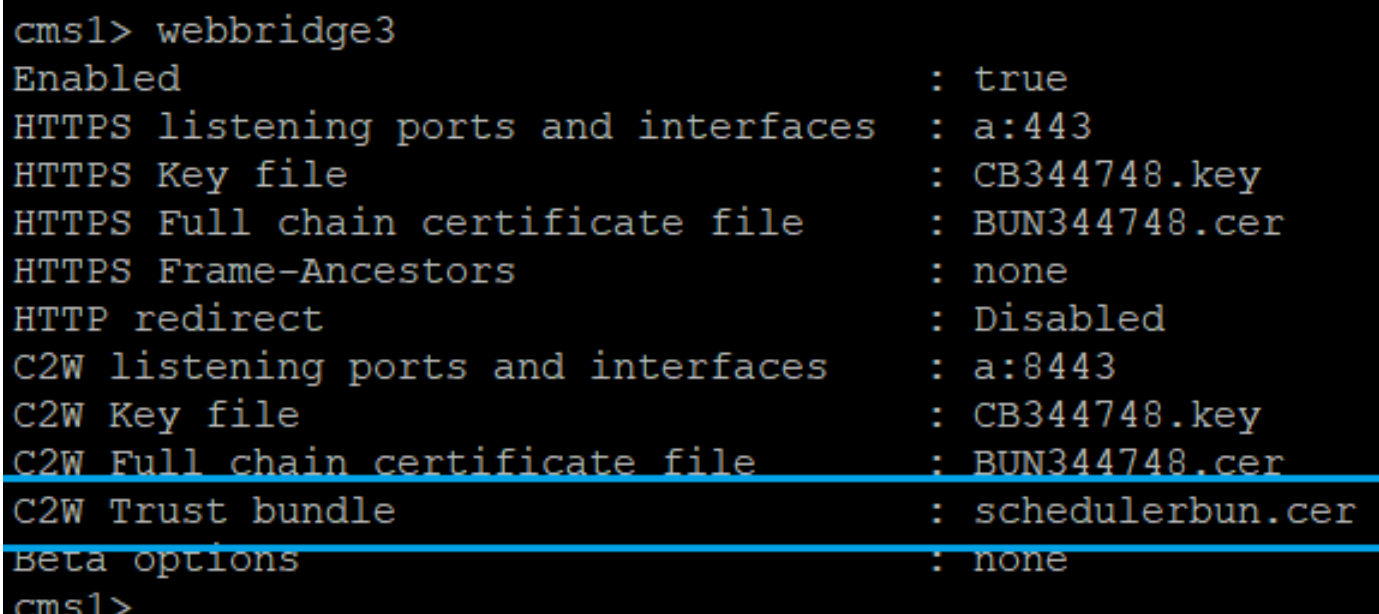

调度程序与所有Web网桥保持全网状连接。在此场景中,部署具有:

3个呼叫网桥

3个网络网桥

2个计划程序

所有呼叫网桥都与所有Web网桥通信。调度程序1和2知道Web-bridge 3,因为在启用调度程序时 ,在对Call Bridge的初始API调用中Web-bridge 3被提供给调度程序服务。

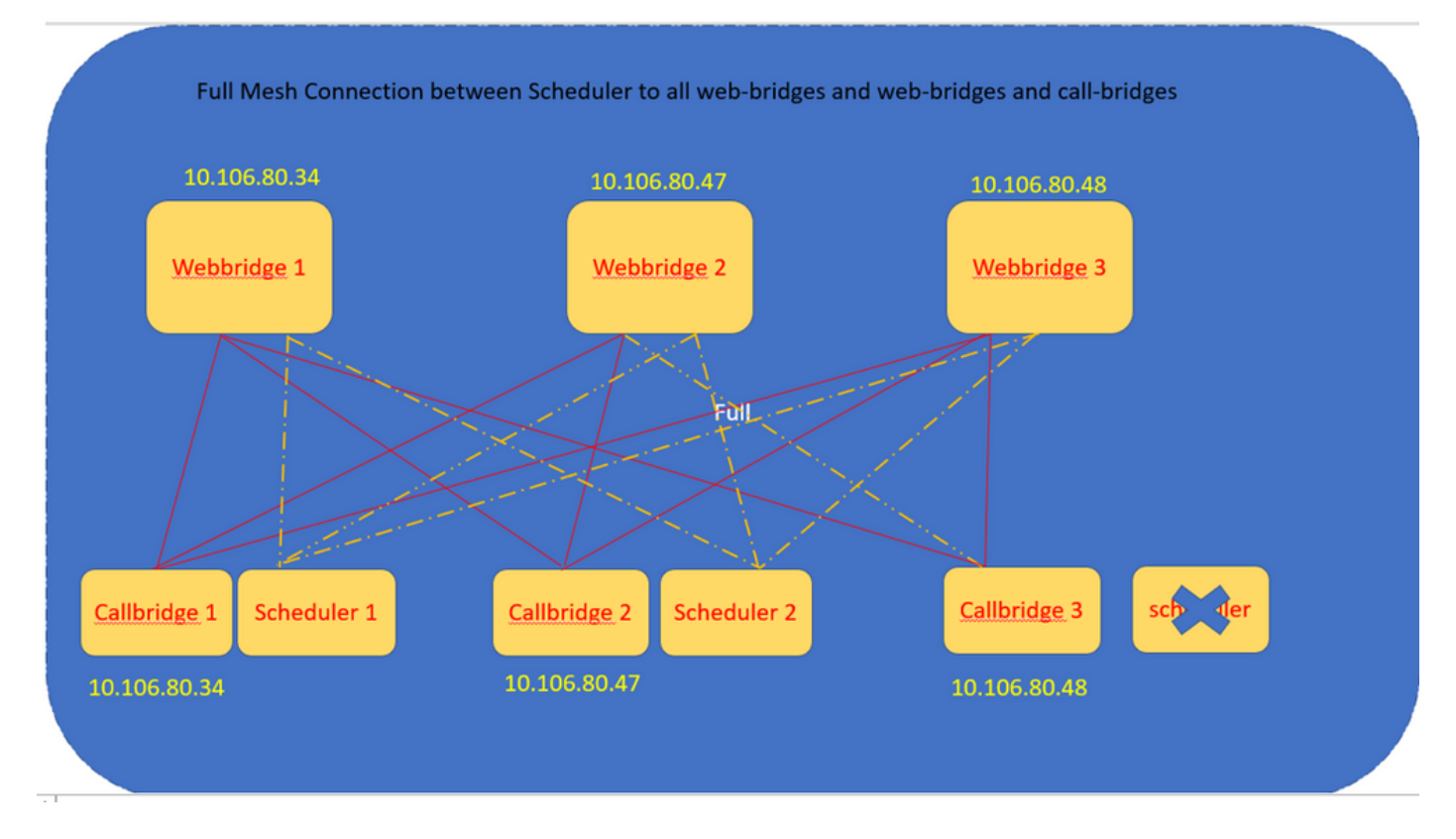

您还可以配置调度程序HTTPS接口。 调度程序具有自己的HTTPS接口,如果启用,可以使用调度 程序API配置调度程序会议。 以下是要配置的命令:

scheduler https listen <interface> <port>

scheduler https certs <key-file> <crt-fullchain-file>

scheduler https listen a 9443

scheduler https certs CB344748.key BUN344748.cer CMS 1上配置的计划程序:

cms1> scheduler https listen a 9443 cms1> scheduler https certs CB344748.key BUN344748.cer cms1> scheduler c2w certs CB344748.key BUN344748.cer cms1> scheduler c2w trust wbbundle.cer cms1> scheduler enable SUCCESS: HTTPS Key and certificate pair match SUCCESS: HTTPS full chain of certificates verifies correctly SUCCESS: C2W Key and certificate pair match SUCCESS: C2W full chain of certificates verifies correctly SUCCESS: scheduler enabled

在CMS 1上启用的计划程序:

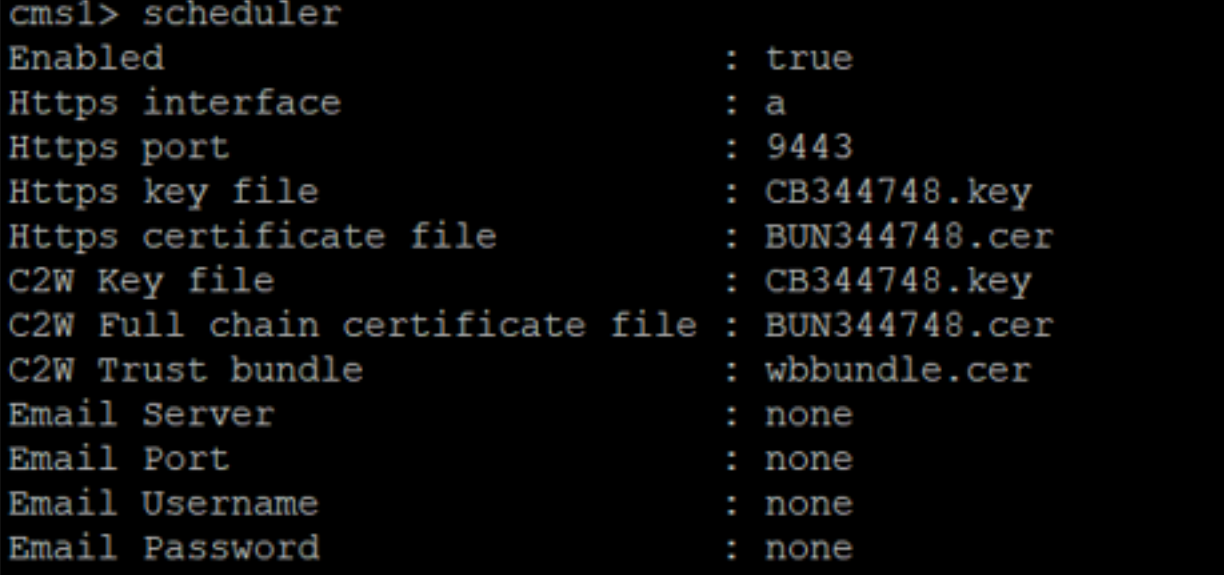

在CMS 2上启用的计划程序:

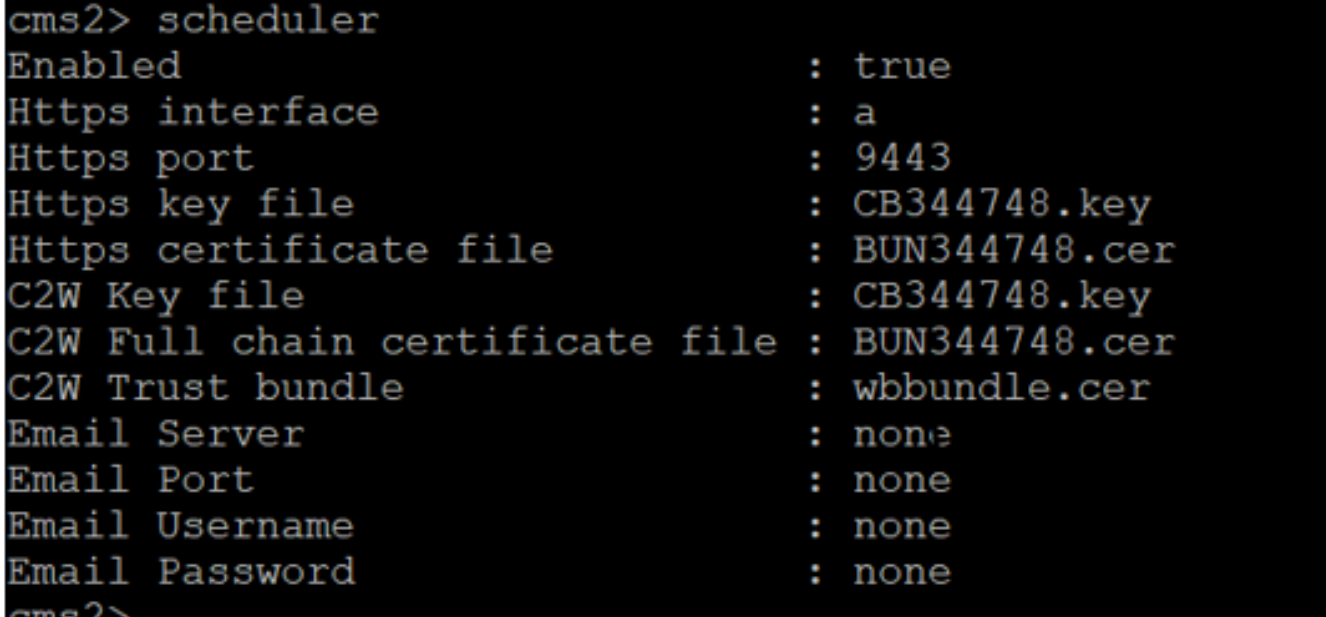

日志片段显示:

已配置的Web网桥列表由调度程序使用呼叫网桥API检索。与呼叫网桥建立到每个Web网桥的 C2W连接类似,持久性C2W连接也会建立到每个Web网桥的C2W连接。

计划程序服务已启用:

Aug 21 11:53:22.408 daemon.info cms1 **scheduler\_backend[2056]:** INFO CmsWebSchedulerApplication - **Starting CmsWebSchedulerApplication** with PID 1 (/app started by ? in /) 调度程序向Call Bridge执行API查询,这是调度程序服务通过API调用调用所调用的Web Bridge配置 调用的列表 ·

Aug 21 11:53:28.999 daemon.info cms1 scheduler\_backend[2056]: INFO C2WSupervisor getWebBridges - totalCount=3

Aug 21 11:53:28.999 daemon.info cms1 scheduler\_backend[2056]: INFO C2WSupervisor getWebBridges - added=3 C2W尝试连接所有Web网桥:

Aug 21 11:53:29.011 daemon.info cms1 scheduler\_backend[2056]: INFO C2WService - **Connecting to webBridge=10.106.80.34:8443**

Aug 21 11:53:29.015 daemon.info cms1 scheduler\_backend[2056]: INFO C2WService - **Connecting to webBridge=10.106.80.47:8443**

Aug 21 11:53:29.015 daemon.info cms1 scheduler\_backend[2056]: INFO C2WService - **Connecting to webBridge=10.106.80.48:8443**

Aug 21 11:53:29.069 daemon.info cms1 scheduler\_backend[2056]: INFO C2WService - Received guid b6859515-3ea3-4bdc-9dce-a8b3033e62d7 from webbridge 10.106.80.34:8443

Aug 21 11:53:29.069 daemon.info cms1 scheduler\_backend[2056]: INFO C2WService - Received guid 09b94d9c-9f70-452e-863b-99f099c774e9 from webbridge 10.106.80.47:8443

Aug 21 11:53:29.070 daemon.info cms1 scheduler\_backend[2056]: INFO C2WService - Received guid 994190fa-1917-4c49-a9e6-3c05f1b8be91 from webbridge 10.106.80.48:8443

#### 调度程序服务通过C2W连接到Web网桥,并提供调度程序TAB:

Aug 21 11:53:31.016 daemon.info cms1 scheduler\_backend[2056]: INFO C2WSupervisor - C2W connection for webbridge **10.106.80.34:8443 UP** Aug 21 11:53:31.017 daemon.info cms1 scheduler\_backend[2056]: INFO C2WSupervisor - C2W connection for webbridge **10.106.80.47:8443 UP** Aug 21 11:53:31.017 daemon.info cms1 scheduler\_backend[2056]: INFO C2WSupervisor - C2W connection for webbridge **10.106.80.48:8443 UP** 调度程序维护与所有Web网桥的全网状连接。此部署具有:

3个呼叫网桥

#### 3个Web桥

2个计划程序

所有呼叫网桥都与所有Web网桥通信。调度程序1和2知道Web Bridge 3,因为Web Bridge 3是在启 用调度程序时进行初始API调用时提供给调度程序服务的。

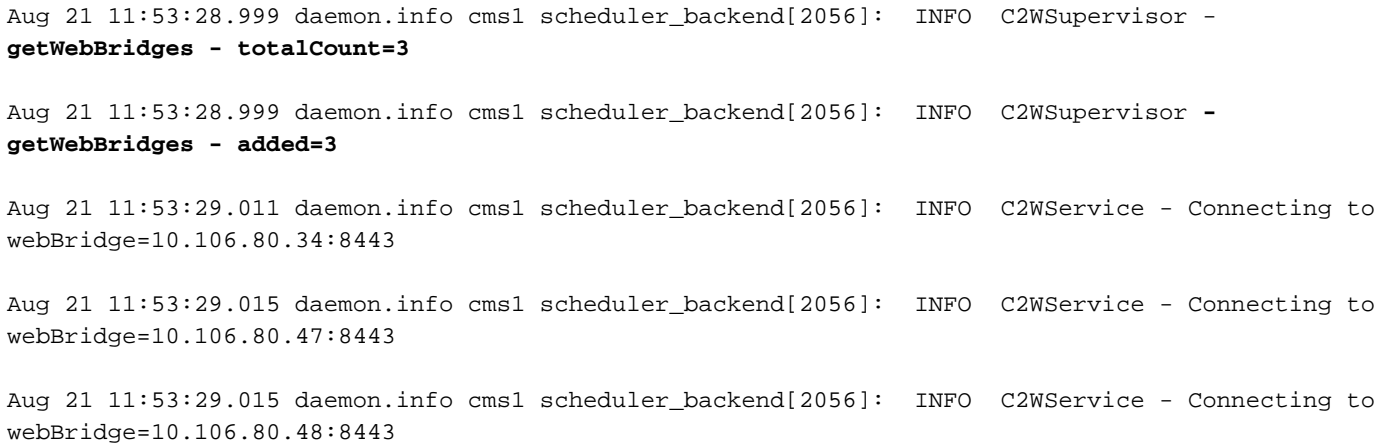

计划程序状态:

cms1> scheduler status Status: enabled Running Database responsive at start HTTPS configured C2W configured Email server not configured  ${\rm cm}\,{\rm s}\,1{\rm >}$ 

注意:您必须登录才能访问计划程序功能,并且此功能对"访客/加入"用户登录页不可用。

#### 配置安排程序后,客户端Web应用会安排会议选项卡。

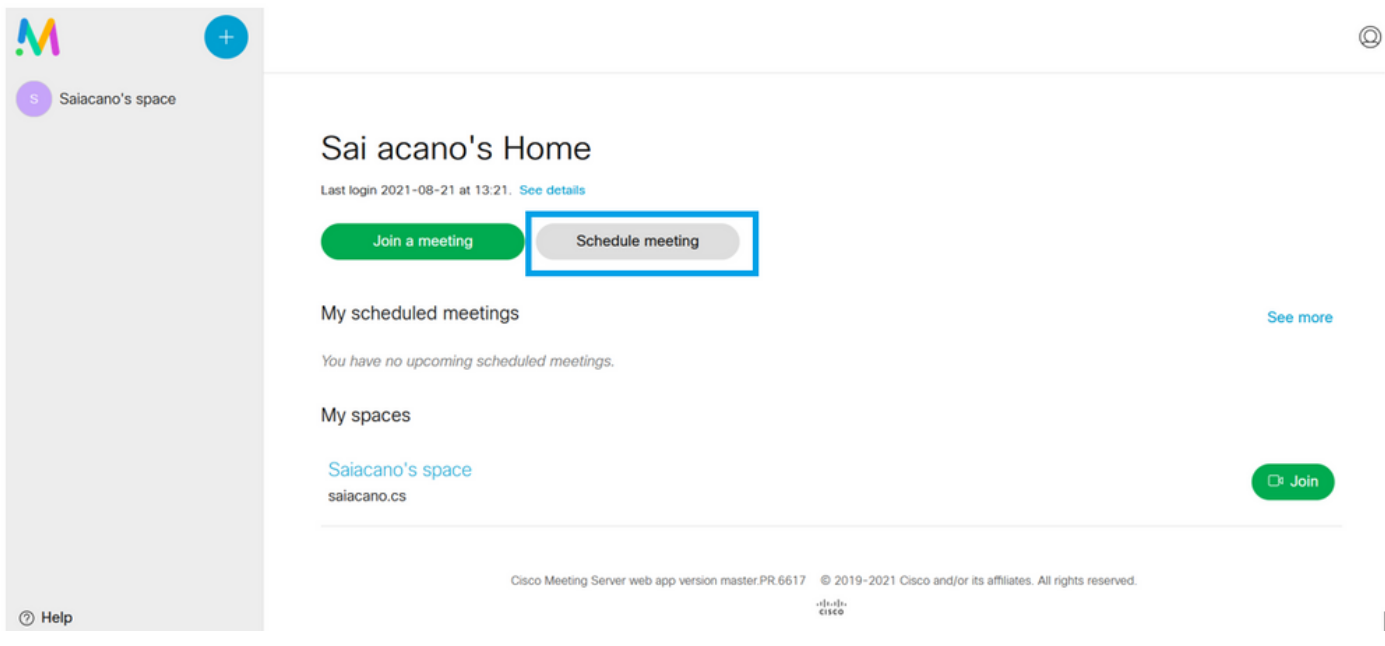

# 安排会议(可选)

#### 注意:这是特定于环境的配置。

此外,您还可以配置 **CoSpaceTemplates**将其分配给会议。 **CoSpaceTemplates** 为组织者和参与者提供会 议访问方法。

#### 创建CoSpace模板:

Table view XML view

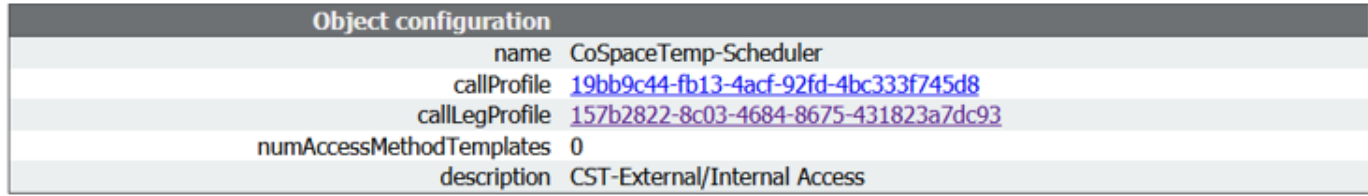

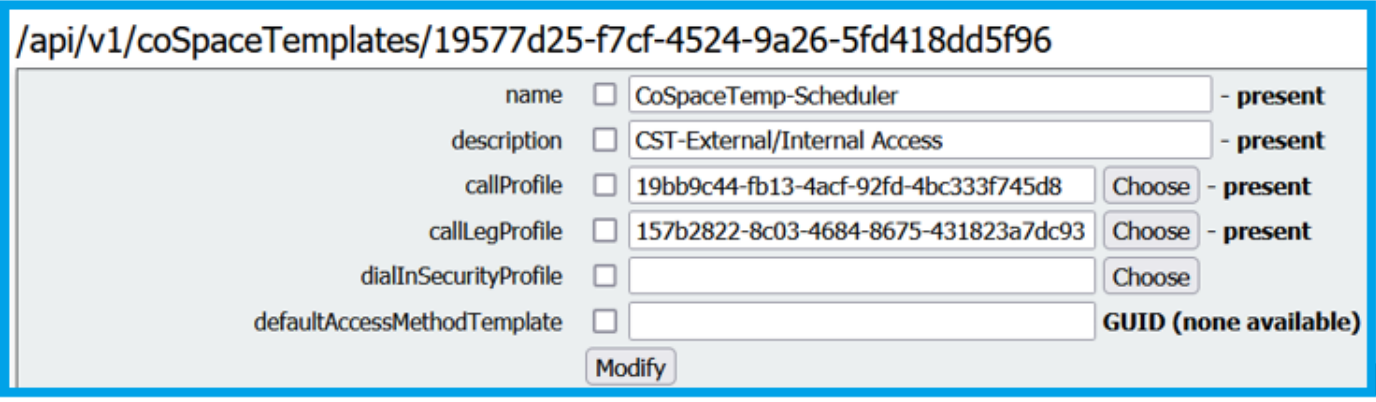

创建访问方法模板,并将其分配给 **CoSpaceTemplates**:

/api/v1/coSpaceTemplates/19577d25-f7cf-4524-9a26-5fd418dd5f96/accessMethodTemplates

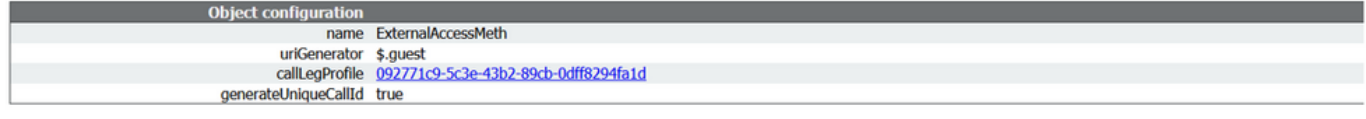

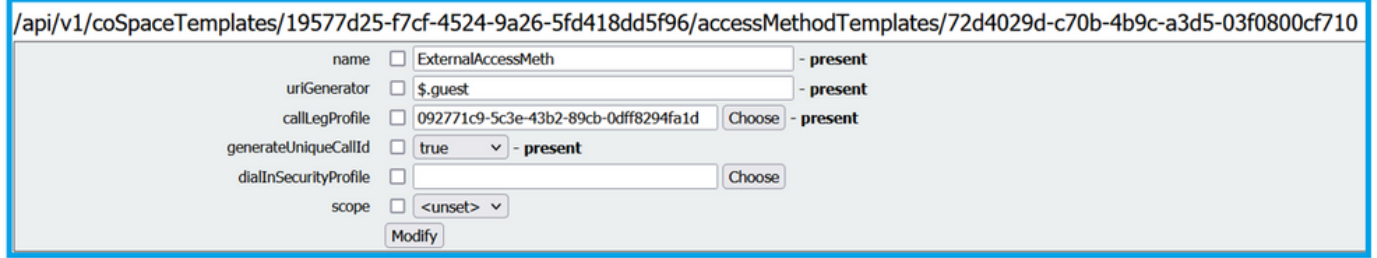

## 如果有以下情况,则分配其他访问方法:

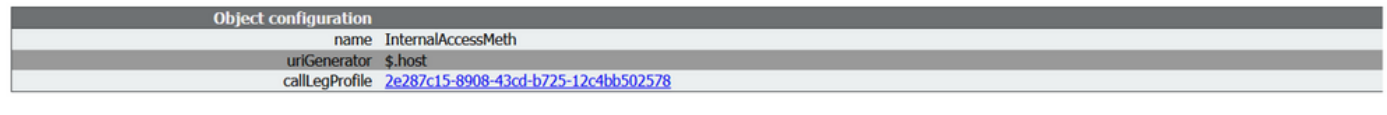

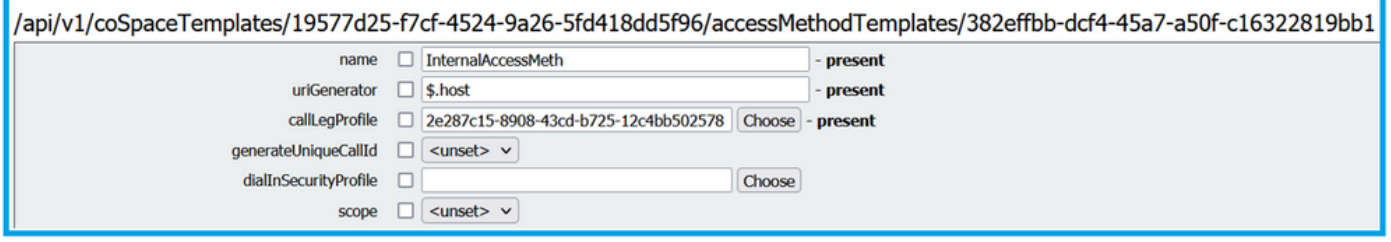

## 现在您可以分配此 **CoSpaceTemplates** LDAP用户。出于测试目的,将其分配给1个用户。

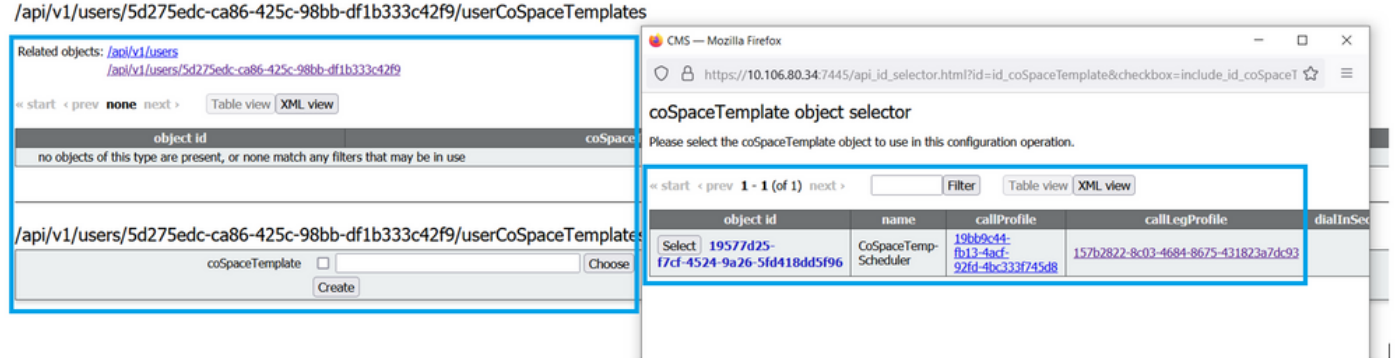

将模板分配给LDAP用户后。登录Web应用以安排会议。

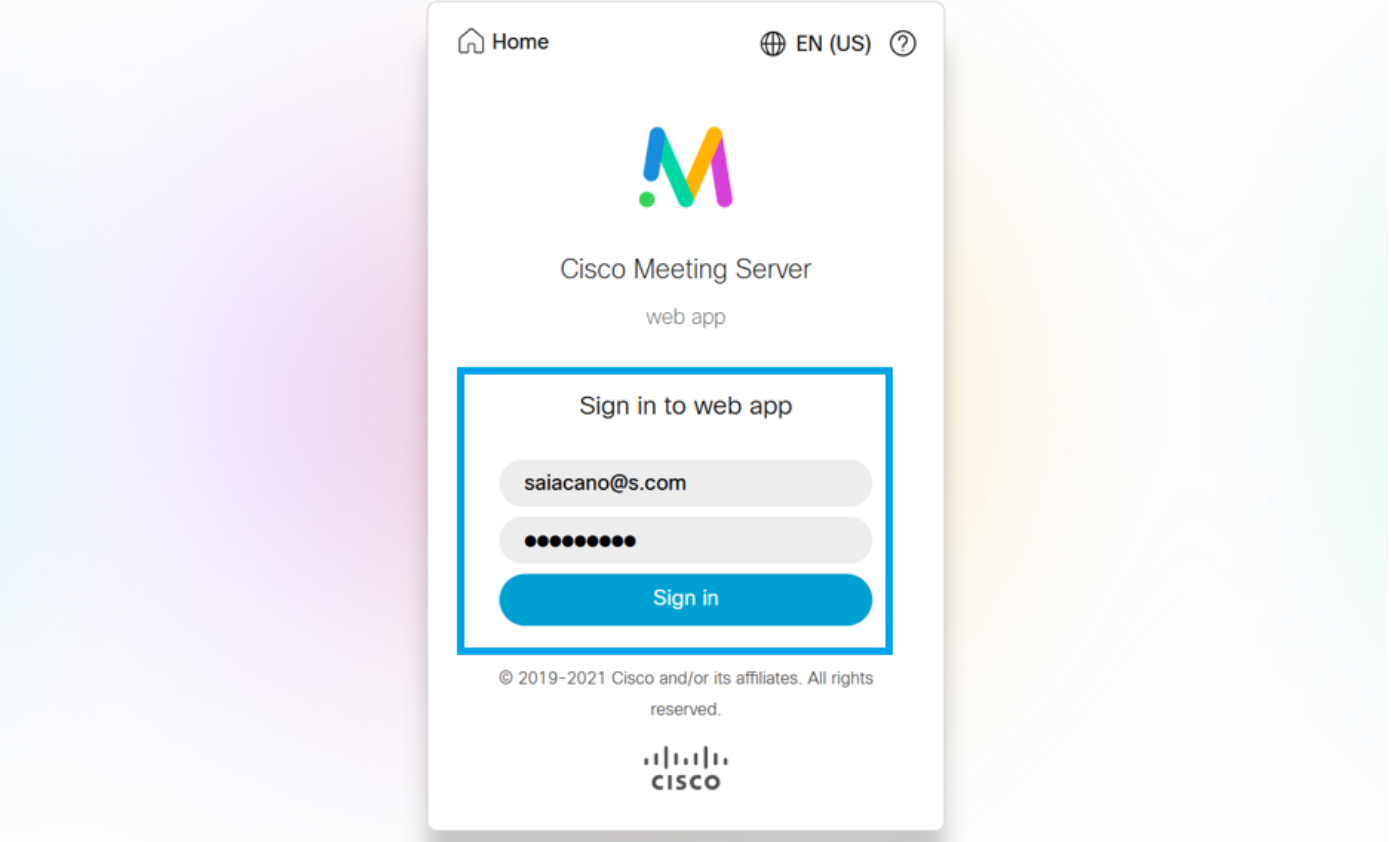

用户登录后,点击 **Schedule meeting** 以便安排会议。

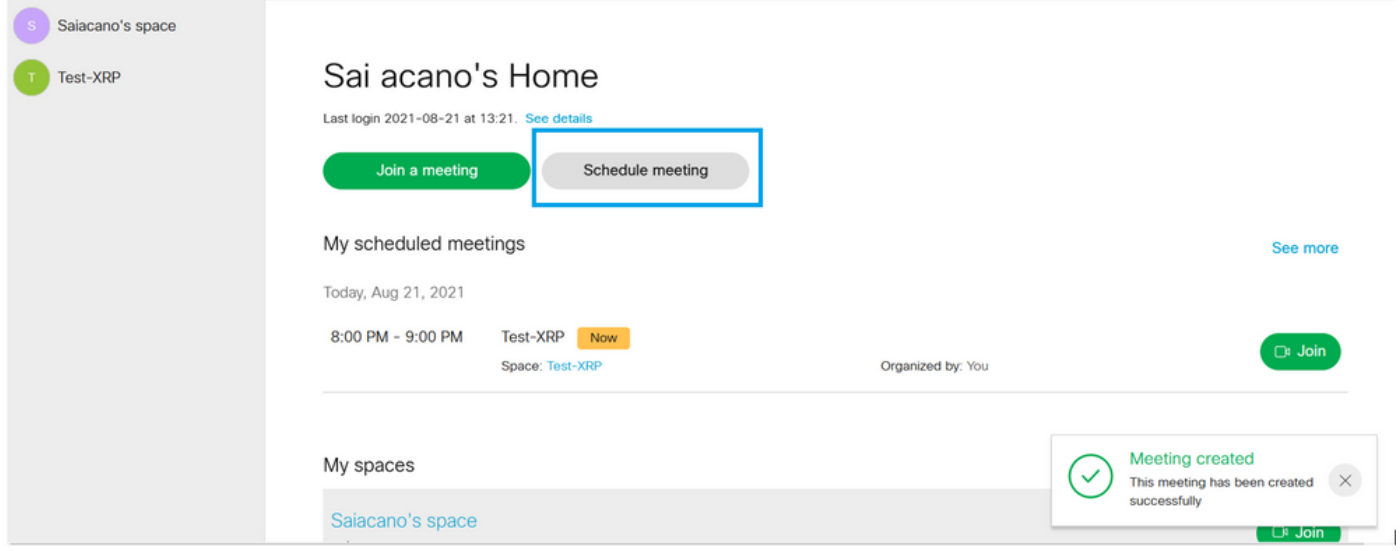

为新安排的会议指定名称,然后选择 **CoSpace** 或创建一个新文件。

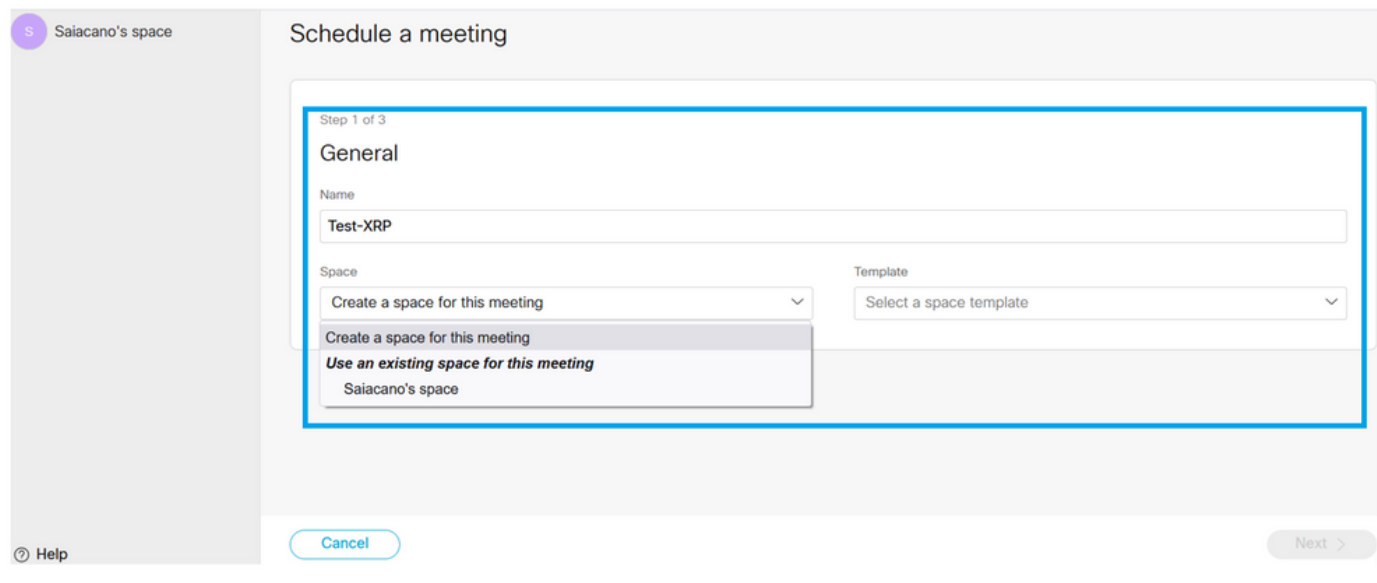

## 选择 **CoSpace** 您之前创建的模板:

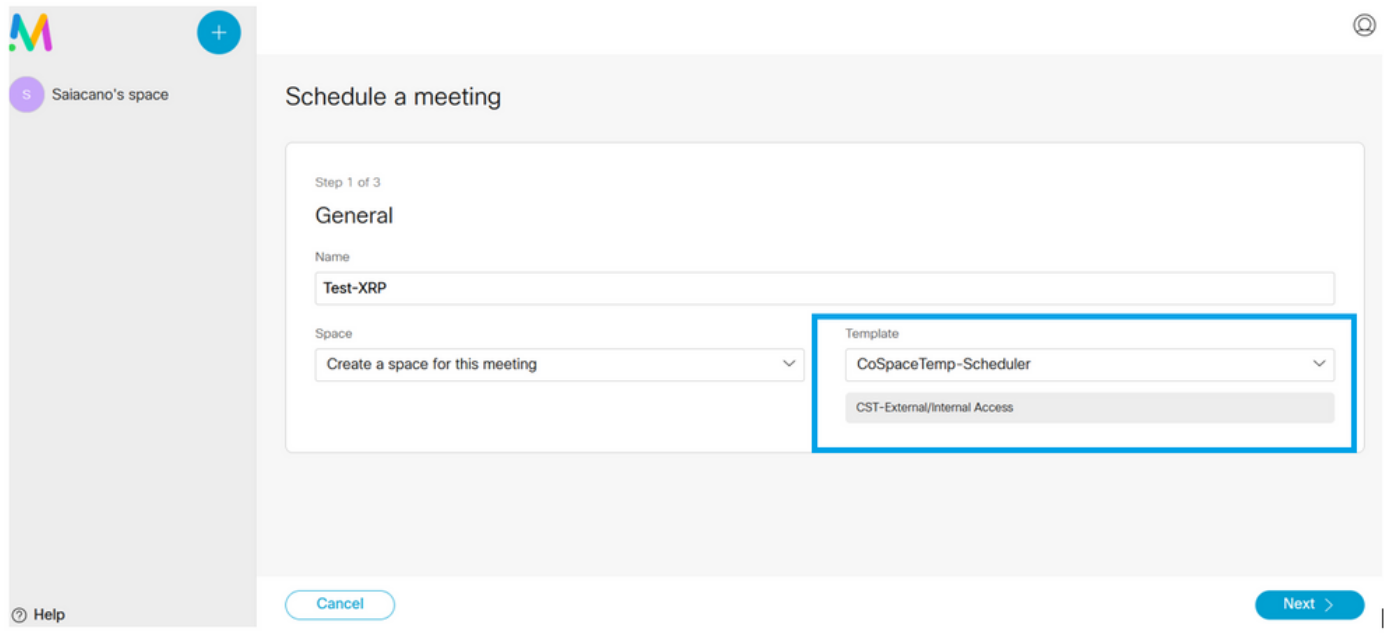

## 点击 **Next** 并设置会议日程(时间/日期/重复或临时),如图所示。

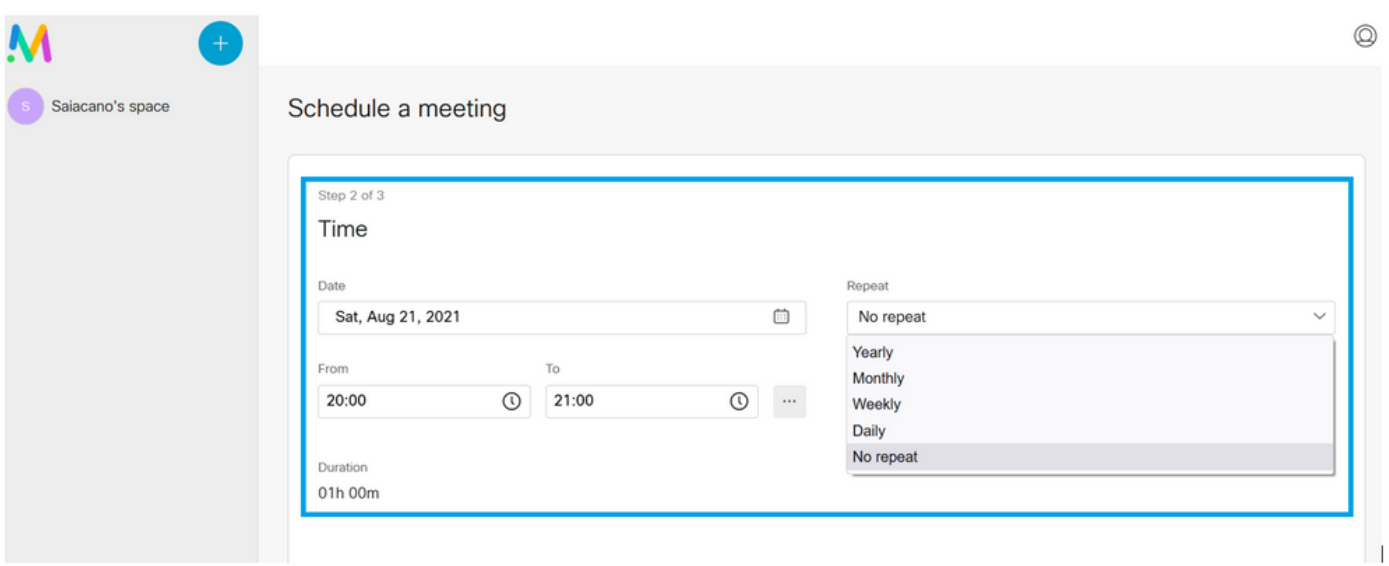

## 在下一页添加参与者。您可以在此处定义哪个参与者具有哪种访问方法。

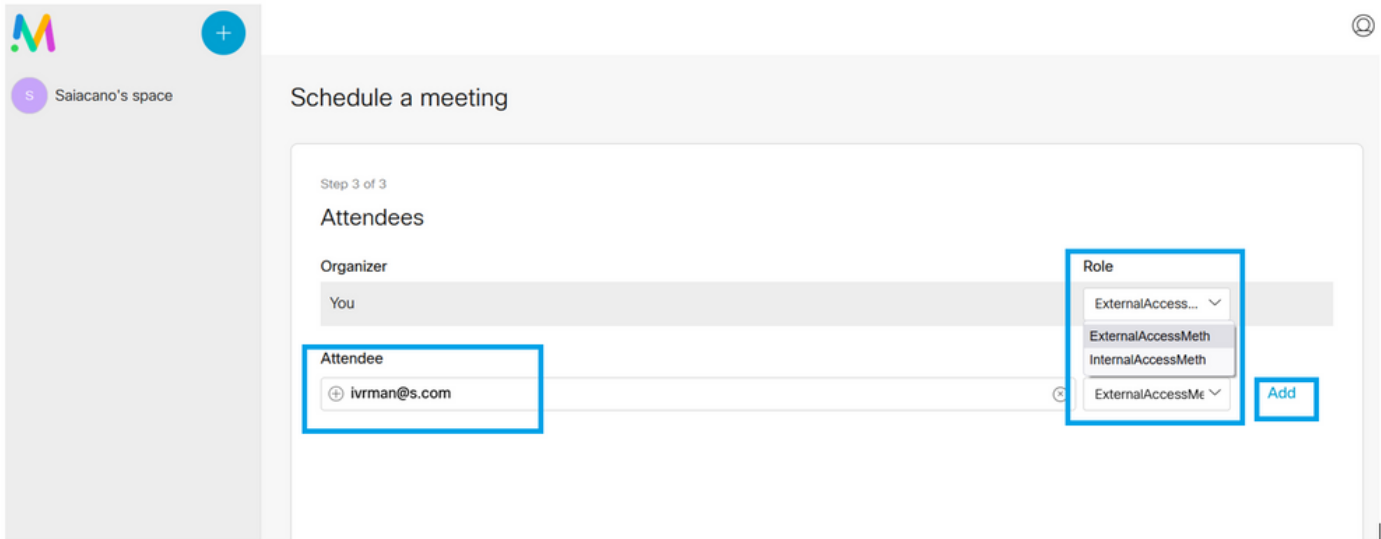

安排会议并点击 **Create** 以便在web应用中填充。

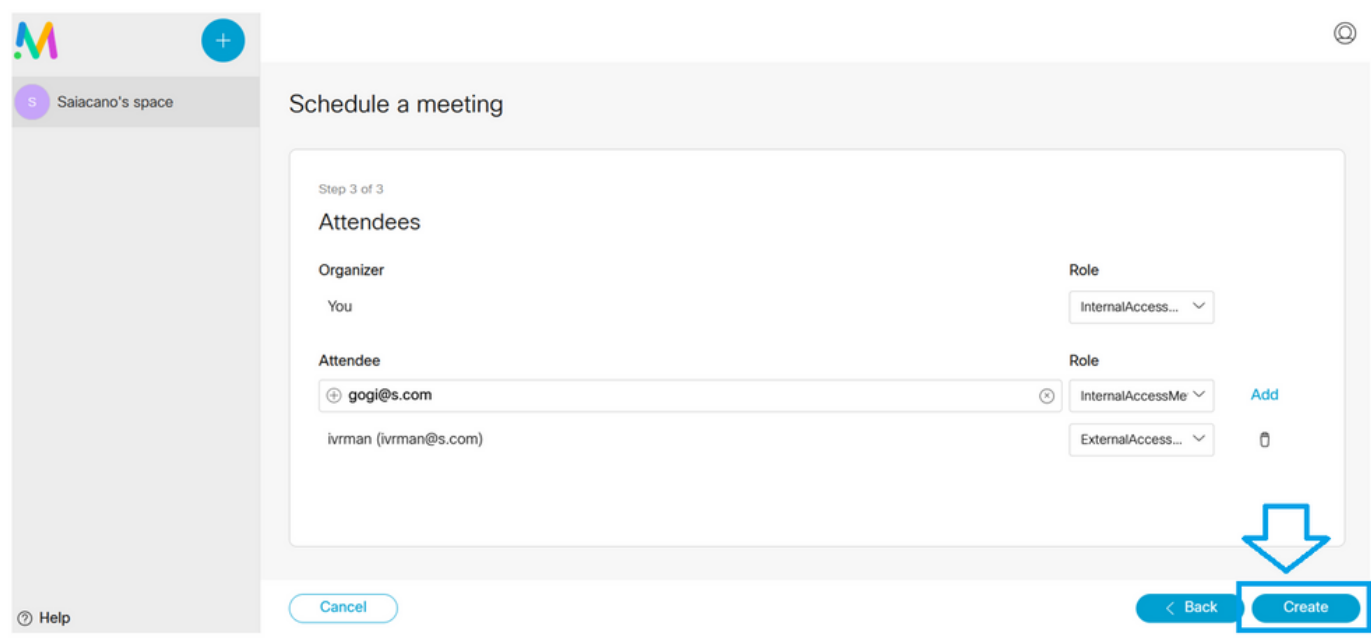

然后点击 **Join a meeting** 或 **Schedule meeting**启动会议,如图所示。

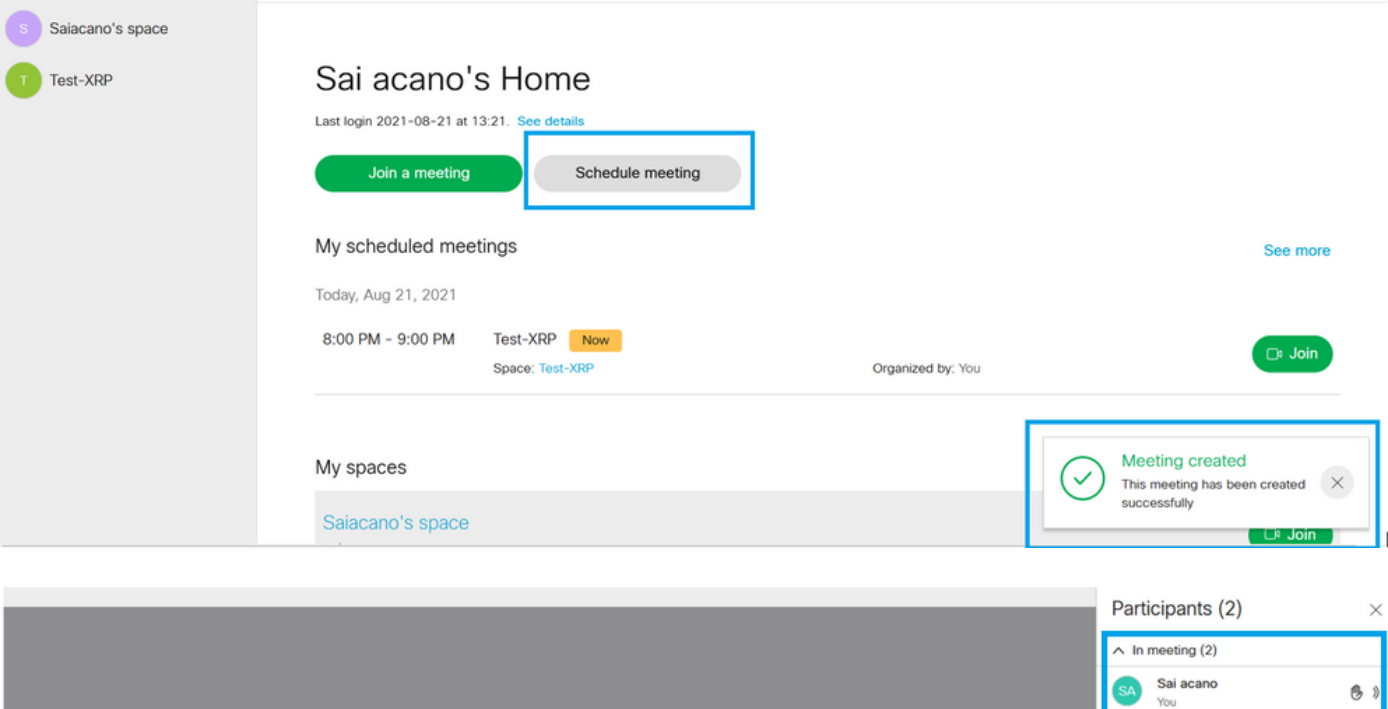

You

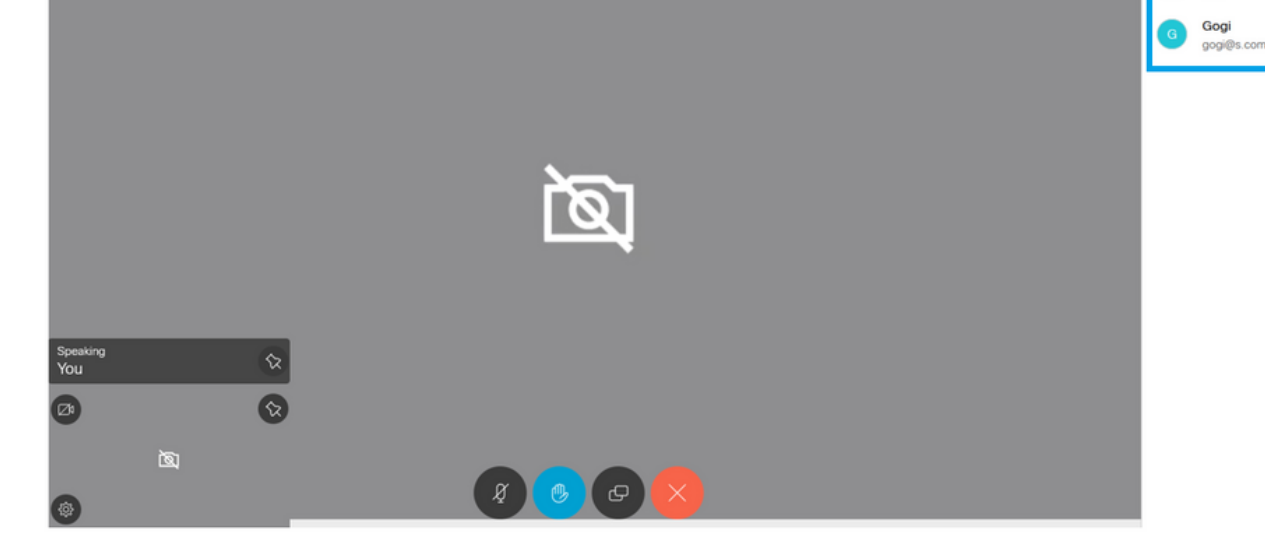

安排的呼叫连接到CMS集群:

# $\frac{\mathrm{d}\ln\ln}{\mathrm{c} \mathrm{c} \mathrm{s} \mathrm{c} \mathrm{o}}$

Status  $\blacktriangledown$  Configuration  $\nabla$ 

Logs  $\blacktriangledown$ 

## **Active Calls**

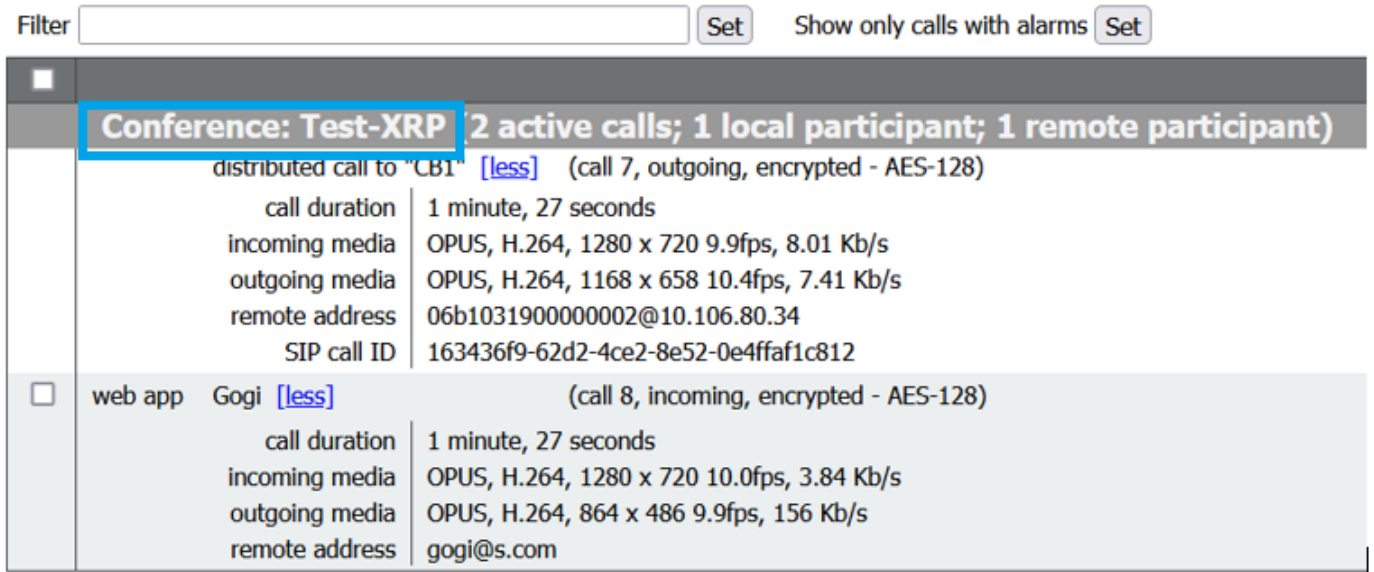

# 验证

当前没有可用于此配置的验证过程。

# 故障排除

目前没有针对此配置的故障排除信息。

#### 关于此翻译

思科采用人工翻译与机器翻译相结合的方式将此文档翻译成不同语言,希望全球的用户都能通过各 自的语言得到支持性的内容。

请注意:即使是最好的机器翻译,其准确度也不及专业翻译人员的水平。

Cisco Systems, Inc. 对于翻译的准确性不承担任何责任,并建议您总是参考英文原始文档(已提供 链接)。